# **教務資訊系統操作手冊**

# **【學生抵免申請】**

**教務系統網址:newacademic.tmu.edu.tw**

 **【TMU 首頁→學生→基本資料→教務資訊系統】**

**一、登入教務系統首頁**

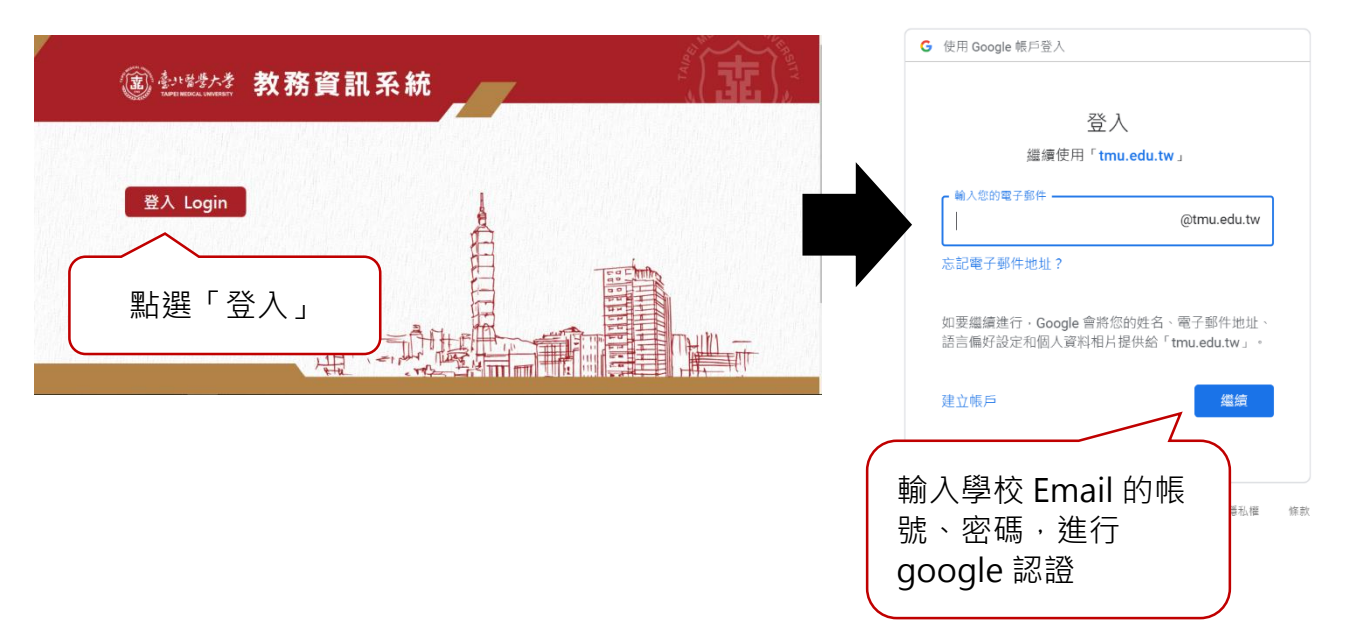

## **二、上傳歷年成績單及填寫學校資訊**

(一)學校名稱:系統預帶【入學前學歷】, 如欲申請之前一學校非入學前學歷時 , 請點選【**選擇學校】**(圖示①) , 跳出查詢畫面 , 請輸入 【學校名稱】後點選**【查詢】**後**【帶回】**即可。

☆注意:大學部及學十後學生入學前學歷須為專科四年級以上或大學部,高中學歷不得申請抵免。

(二)系所名稱:填寫入學前學歷之系所名稱。(圖示②)

(三)畢/肄業:填寫入學前學歷畢業或肄業。(圖示○<sup>3</sup> )

(四)上傳歷年成績單掃描檔:點選「選擇檔案」(圖示④)→上傳歷年成績單掃描檔(正本),於描述寫入檔案描述後,點選【附加】(圖示 ○<sup>4</sup> )後,點選**【存檔】**即完成填寫。如有第二所學校須填寫,請點選**【新增】**,並重複(一)至(三)步驟。

☆注意:未上傳歷年成績單,無法存檔。

(五)點選【**編】**即可進入修改;點選**【刪】**即可刪除該筆資訊。

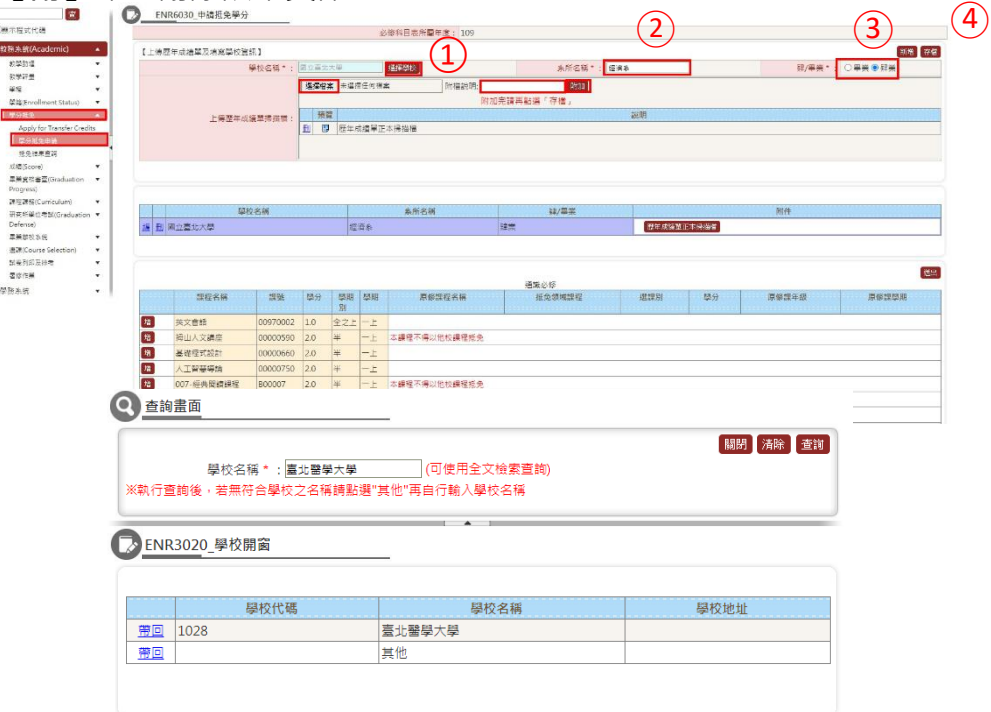

## **三、申請課程抵免**

# (一)通識課程(僅適用大學學生,包含通識必修、選修、基礎服務學習及體育等;**如為語言中心之證書抵免請逕洽語言中心承辦人**) 1.新增抵免課程

(1)點選**【增】**,進入新增畫面 (顯示本課程不得抵免者,則無法申請,已於原修課程顯示課程名稱者,代表已核准抵免課程)

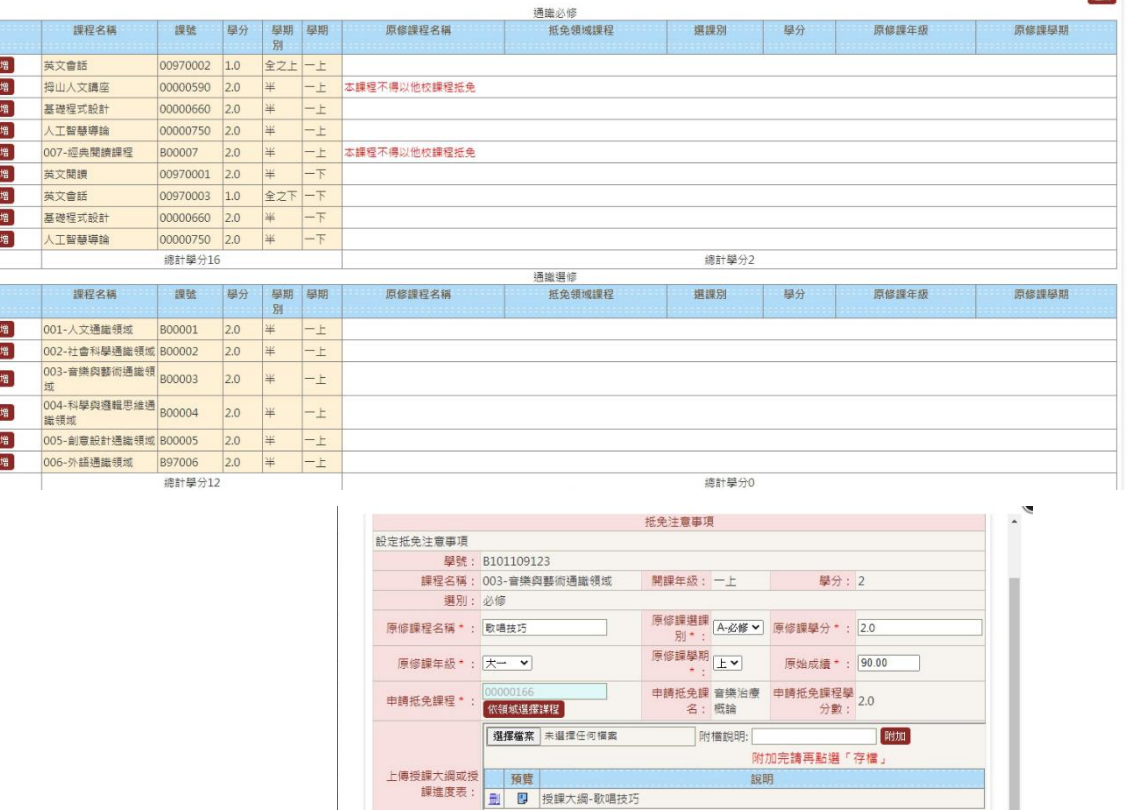

關閉清除「存檔」

開課學年期

[1] 【每頁 20 | 筆 · 第 1 | 画 共 1 頁 1 筆】

[1] 【每頁 20 | 筆 | 第 | 1 | 頁 共1頁 1筆】

必修

原修課程名稱 原修課選課別 原修課學分 原修課年級 原修課學期

大一

 $\overline{2.0}$ 

全選 取消全選 冊除選取

全選 取消全選 刑除選取

原修課程<br>□ <mark>通</mark> 歌唱技巧

(2)輸入前一學歷之修課資訊,包含:**原修課程名稱**、**原修課選課別**、**原修課學分、原修課年級**、**原修課學期**、**原始成績** →點選**【依領域選擇課程】**選擇欲抵免的課程→點選**【帶回】**即可。

(3)上傳授課**進度表**或大綱:點選【選擇檔案】→點選**【附加】**→確認填寫資訊無誤後,點選**【存檔】**→點選**【關閉】**,即可進行下 一筆抵免課程申請。

☆注意:未上傳授課進度表或大綱,無法存檔。

(4)通識課程不得使用多門課程抵免同一門課程。

(5)「通識選修課程」欲抵免第二門相同領域,請至「通識自由選修課程抵免」區塊,點選【增】,新增抵免課程。

| 課程名稱    |          | 學分數 | 原修課程名種  | 選課別 | 原修學分數 | 原修課年級                    | 原修課學期 |
|---------|----------|-----|---------|-----|-------|--------------------------|-------|
| 情緒管理    | 00000069 | 2.0 | 情緒管理    | 選作  |       | $\overline{\phantom{a}}$ |       |
| 歌唱藝術    | 00000120 | 2,0 | 歌唱藝術    | 選作  |       |                          |       |
| 煤體識讀    | 00000325 | 2.0 | 媒體識讀    | 選作  |       |                          |       |
| 醫用台語與生活 | 00000658 | 2.0 | 醫用台語與生活 | 選修  |       | $\overline{\phantom{a}}$ |       |
| 總計學分8   |          |     | 總計學分8   |     |       |                          |       |

诵識自由選修課程抵免

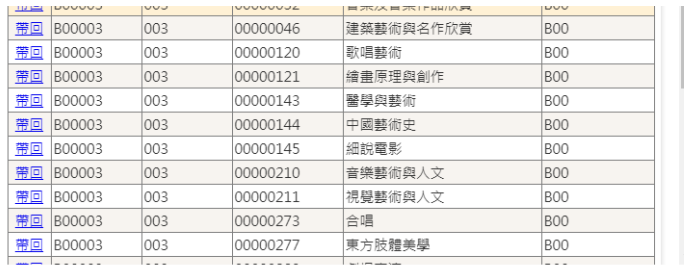

(6)該課程已有選課資訊(包含已核准抵免、成績及停修等),則無法提出申請抵免。

2.修改抵免課程:點選**【編】**,即可進入修改

3.刪除抵免課程:勾選預刪除課程→點選【刪除選取】, 即完成刪除。

#### (二)本系必選修科目表之必修、選修

1.新增抵免課程

### (1)點選**【增】**,進入新增畫面

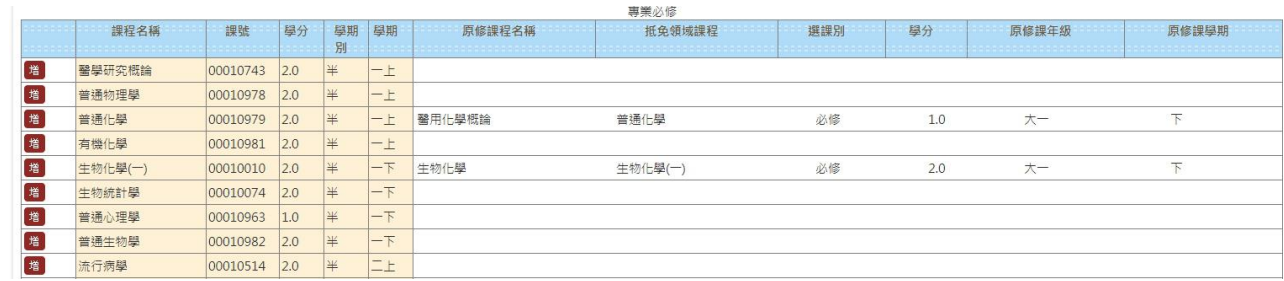

 $\chi$ 注意:顯示本課程不得抵免者,則無法申請;已於原修課程顯示課程名稱者,代表已核准抵免課程

(2)輸入前一學歷之修課資訊,包含:**原修課程名稱**、**原修課選課別**、**原修課學分、原修課年級**、**原修課學期**、**原始成績**。

(3)上傳授課**進度表**或大綱:點選【選擇檔案】→點選**【附加】**→確認填寫資訊無誤後,點選**【存檔】**→點選**【關閉】**,即可進行下

一筆抵免課程申請。

☆注意:未上傳授課進度表或大綱,無法存檔。

(4)該課程已有選課資訊(包含已核准抵免、成績及停修等),則無法提出申請抵免。

2.修改抵免課程:點選**【編】**,即可進入修改

### 3.刪除抵免課程: 勾選預刪除課程→點選【刪除選取】, 即完成刪除。

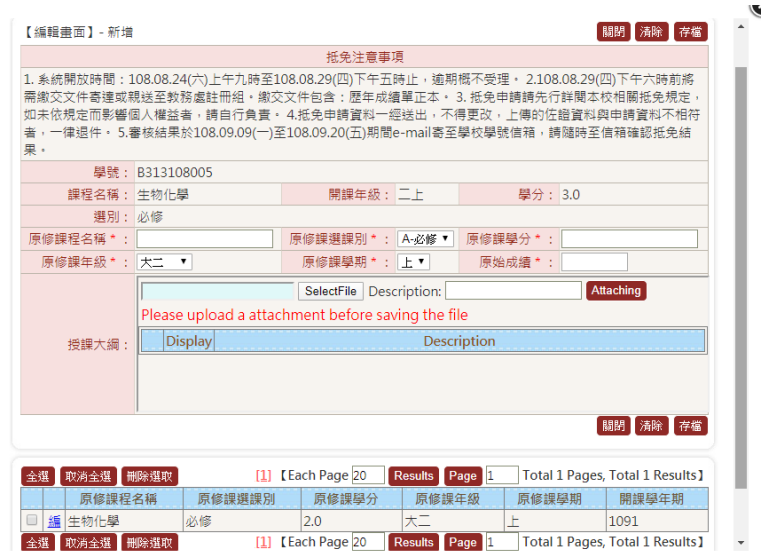

(三)非本系開設課程抵免

1.新增抵免課程

D

(1)點選**【增】**,進入新增畫面 (顯示本課程不得抵免者,則無法申請,已於原修課程顯示課程名稱者,代表已核准抵免課程)

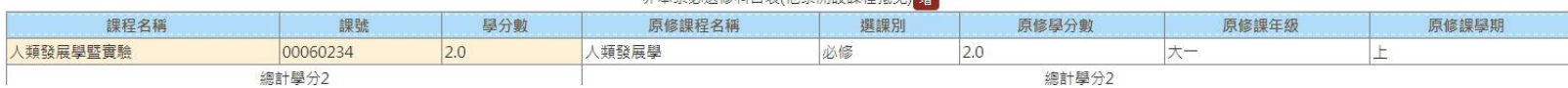

A MARIO AN EL TRIA A BRANCE AT A

(2)輸入前一學歷之修課資訊,包含:**原修課程名稱**、**原修課選課別**、**原修課學分、原修課年級**、**原修課學期**、**原始成績**。

☆注意:大學部僅能選擇大學部本系以外課程,不包含通識課程及研究所課程;研究所僅能選擇同級課程。

(3)上傳授課**進度表**或大綱:點選【選擇檔案】→點選**【附加】**→確認填寫資訊無誤後,點選**【存檔】**→點選**【關閉】**,即可進行下

一筆抵免課程申請。

☆注意:未上傳授課進度表或大綱,無法存檔。

(4)該課程已有選課資訊(包含已核准抵免、成績及停修等),則無法提出申請抵免。

2.修改抵免課程:點選**【編】**,即可進入修改。

3.刪除抵免課程: 勾選預刪除課程→點選【刪除選取】, 即完成刪除。

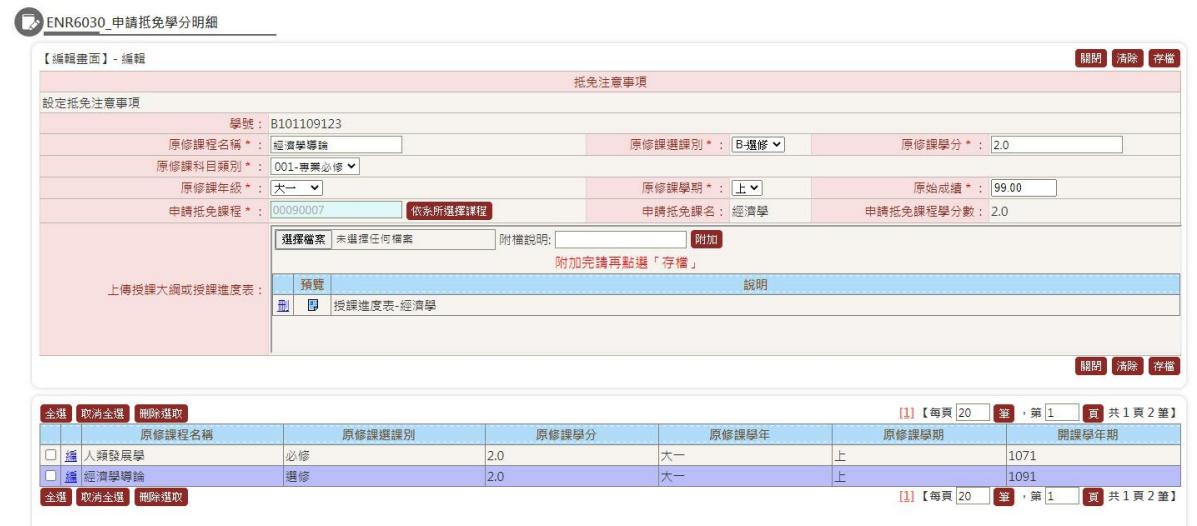

 $\mathcal{L}$ 

**四、送出抵免申請**

抵免申請完成填寫後,須點選【送出】,始完成系統申請,經送出後,不得更改抵免課程。

☆注意:須於公告時程內將歷年成績單正本寄達或親送至教務處註冊組,未如期者將無法受理抵免申請。

## **五、抵免結果查詢**

請於開學當週自行至教務資訊系統查詢。

☆注意:預計開學當週通知,視各單位審查進度而定。